# **Introduction to COS Pivot Account and Funding Alerts**

## **About Pivot and Funding Alerts**

Registering with Pivot will allow you to save your funding searches; receive alerts; and track individual funding opportunities.

## **Register for a Pivot Account** (if not a previous COS user) http://pivot.cos.com/register

- Fill out all fields. You must use your **FAU email address**. This will be your user id.
- Click Create my account.
- Go to your email account, open the confirmation email, and click the *Confirm* link.
- Login to your account.
- Click on my account in the upper right corner.
- If asked, select your campus as your affiliation.

#### **Login to Your Pivot Account**

#### http://pivot.cos.com

- If asked, select your campus as your affiliation.
- Click Log in at the upper right corner.

#### **Your Pivot Profile**

- If your name at the upper right of your screen is clickable, you have an editable Pivot Profile based on your research record and your profile has already been claimed.
- If your name is not hyperlinked and you see an option to "Claim Profile", it has not been claimed.
- · Click claim profile.
- Click on the *This is me* button if you see your profile listed.

**Note:** Users logging in for the first time may notice that their profile has already been claimed. This is a result of the integration of COS Expertise profiles with Scholar Universe.

- If you do not have a profile and you think you should, click *claim profile* next to your name in the upper right.
- Then select suggest a scholar on the lower left.
- You do not need a profile to save searches or track funding opportunities.

### Save a Funding Search / Receive a Funding Alert

- Click Save your query at the top of the search results page.
- Name your search and choose whether or not to have new and updated opportunities matching this search emailed to you in a weekly alert.
- Your saved search will appear on your home tab under Searches.

**Tip:** After first setting up your search, screen the results and track and tag the best funding records (see Tracking a Funding Opportunity).

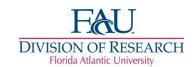

## **Your Saved Funding Searches**

http://pivot.cos.com/alerts

#### Run a Funding Search

• To view the complete results for a saved search, click *run* on the right, next to the search you want to see.

## **Edit a Funding Search**

- Click Select a task by the search you want to edit.
- Choose Edit this search.
- Make your changes to the search.
- Click Search to run your newly edited search.
- Click Save Search at the top of the results page to save your refined search.

## **Share a Saved Funding Search**

- Click Select a task for the funding search to share.
- Select Share this search.
- Sharing searches creates a link to dynamic information clicking it will always return current results.

#### Turn On/Off a Funding Alert

- To turn on a funding alert, click none next to the search and select email weekly from the drop-down menu.
- To turn off a funding alert, click email weekly and select none from the drop-down menu.

#### **Your Tracked Funding Opportunities**

http://pivot.cos.com/tracked\_opps

## **Tracking a Funding Opportunity**

- While viewing a funding record, click Put opp on in the Tools box to the upper right.
- Choose whether to put the opportunity on your Active list (important opportunities that will appear on your home page) or your Tracked list (non-urgent opportunities you are tracking).
- Assign a tag or tags (one word descriptors) to help you organize your tracked records.

#### Sharing Opportunities

- While viewing your list of tracked opportunities, click on Share a view of opps in the left column to share all opportunities.
- While viewing an individual opportunity, expand the opportunity you want to share.
- Click on Select a task then Share this opp.
- Sharing searches and tracked opportunities creates a link to dynamic information – clicking it will always return current results.

Register for a live training webinar or view a recorded webinar at your convenience:

www.refworks.com/content/webinars/default.asp